# **Kapitel 1 Erste Schritte**

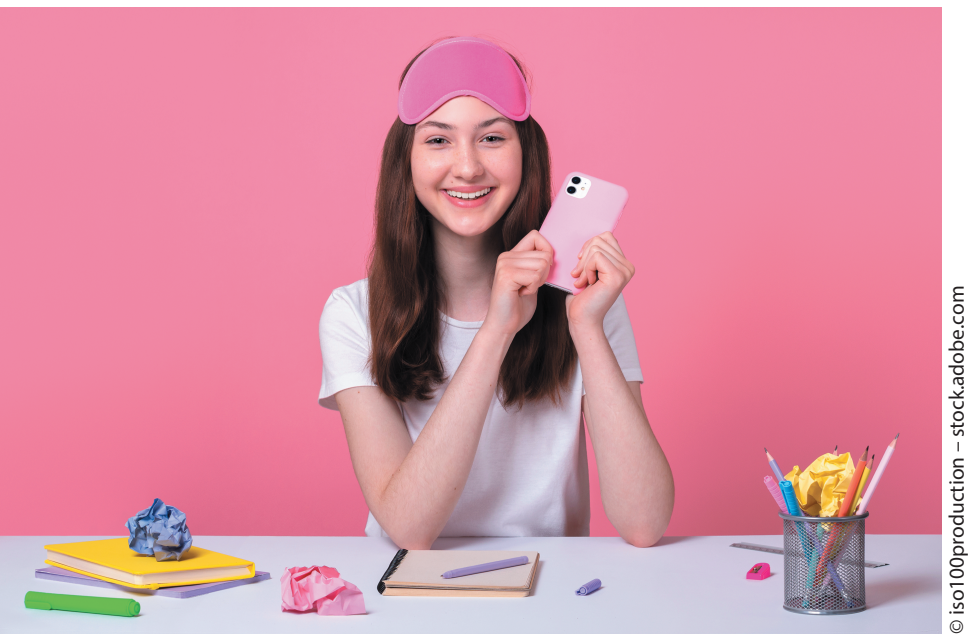

♠

◈

Es ist wahrscheinlich nicht besonders spannend, wenn wir dir gleich am Anfang deines TikTok-Abenteuers ein ganzes Kapitel zu den Themen Sicherheit und rechtliche Bedingungen aufs Auge drücken. Aber das alles ist für dich und deine Zuschauer sehr wichtig und hilft dir, kluge Entscheidungen zu treffen.

In den Anfängen ging es bei TikTok ein bisschen wie im »Wilden Westen« zu. Die Inhalte entsprachen nicht immer dem, was Eltern für ihre Familie als »unbedenklich« bezeichnen würden. Mittlerweile ist TikTok als Plattform allerdings erwachsener geworden und sorgt zunehmend dafür, dass die Nutzer TikTok als angenehm und sicher wahrnehmen.

# **Kluge Entscheidungen treffen**

Bei allem, was wir online tun oder lassen, besonders wenn wir Inhalte oder Videos für die sozialen Medien erstellen, müssen wir wissen, was wir für die Sicherheit aller Beteiligten tun können und müssen. Auch wenn das vielleicht

#### 12 **Kapitel 1 Erste Schritte**

langweilig klingt, ist es wichtig, die für deinen Erfolg auf TikTok erforderlichen Sicherheitsvorschriften zu kennen, um gar nicht erst in unangenehme Situationen zu kommen.

♠

- **»** Wenn du noch keine 18 Jahre alt bist, brauchst du die Erlaubnis eines Erziehungsberechtigten, um dich bei TikTok anzumelden und die Plattform zu nutzen.
- **»** Es gibt ein paar wichtige rechtliche Grundlagen, die du kennen und beachten musst, damit du bei TikTok keinen Ärger bekommst.
- **»** Vor allem solltest du darauf achten, dass du bei allem, was du auf TikTok tust, auf der sicheren Seite bist.

Die paar Minuten Lesezeit, die du für diesen Abschnitt aufwendest, sind gut investiert.

## **Erlaubnis einholen**

Frage deine Eltern oder einen anderen Erziehungsberechtigten, ob du TikTok auf dein Handy, Tablet oder einen PC herunterladen darfst. Es ist auf jeden Fall eine gute Idee, wenn du dabei mit den betreffenden Personen darüber sprichst, warum du TikTok nutzen willst, was du auf der Plattform vorhast und was sie dazu beitragen können, dass du an deinem TikTok-Erlebnis Spaß hast.

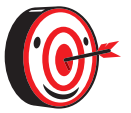

*Um deine Eltern zu überzeugen, kannst du sie auf medienpädagogische Tipps im Internet hinweisen. Diese gibt es zum Beispiel auf der Internetseite www.klicksafe.de. Dort findest du auch eine Checkliste, die ihr gemeinsam durchgehen könnt! https://www.klicksafe.de/ materialien/tiktok-familien-checkliste*

*Es könnte auch eine gute Idee sein, sich mit Freundinnen oder Freuden oder vertrauten älteren Geschwistern zusammenzutun, um gute erste Erfahrungen mit TikTok zu sammeln und sich einen Rat und Tipps abholen zu können.*

# **Urheberrecht**

Du solltest verstehen, was es mit dem Urheberrecht auf sich hat. Wenn du selbst ein Buch schreibst, einen Film drehst, eine eigene Fernsehshow produzierst oder ein eigenes TikTok-Video erstellst, bist du der Urheber und Eigentümer. *Urheberrecht* ist ein rechtlicher Begriff, der bedeutet, dass du der Eigentümer

◈

eines kreativen Werks bist und keine andere Person behaupten kann, dieses Werk geschaffen zu haben. Das Urheberrecht gilt nur für Inhalte, die du allein erstellt hast – alles stammt von dir und niemandem sonst. Damit ermahnt das Urheberrecht uns alle, die von anderen Leuten geschaffenen originalen Inhalte nicht zu stehlen. Daraus ergibt sich eine einfache Regel: Verwende nicht die von anderen Leuten erstellten Inhalte und erwecke den Eindruck, dass es deine eigenen sind. Zeichne zum Beispiel keine Fernsehsendung auf und poste sie auf TikTok – das Video wird sofort entfernt und es kann dazu führen, dass TikTok Maßnahmen gegen dein Konto ergreift.

♠

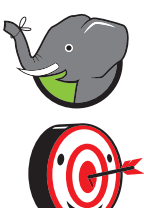

◈

*Also nicht vergessen: Lade nur Inhalte auf TikTok hoch, die du selbst erstellt hast.*

*Das Urheberrecht schützt Originalinhalte, aber wie ist das mit Sounds? TikTok verfügt über eine umfangreiche Sound-Bibliothek, auf die du bei der Erstellung deiner Videos zugreifen kannst. Sounds sind auch Originalinhalte, die urheberrechtlich geschützt sind, aber TikTok und die Inhaber der Urheberrechte erlauben TikTok-Nutzern, ihre Sounds in Videos zu verwenden. Mit Sounds beschäftigen wir uns in Kapitel 4.*

# **Was es mit der Sicherheit auf sich hat**

Warum wird so großer Wert auf Sicherheit gelegt? Bei allen Websites der sozialen Medien ist es so, dass die Nutzer Inhalte hochladen. Manchmal drehen sich diese Inhalte mehr um Themen, die für Erwachsene bestimmt und nicht für jüngere Nutzer geeignet sind. Außerdem bemüht sich die Plattform nach Kräften darum, dass keine verbotenen Inhalte hochgeladen werden. Trotzdem versuchen Leute jeden Tag, Inhalte auf Apps wie TikTok hochzuladen, die dort nicht hingehören. Und weil TikTok auch zu den sozialen Internetmedien gehört, kann es sein, dass du dort mit Fremden ins Gespräch kommst. Deshalb solltest du immer vorsichtig sein.

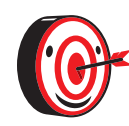

*Höre auf deine innere Stimme, dein Bauchgefühl, deinen Instinkt. Wenn du nicht sicher bist, ob etwas in Ordnung ist, oder du das Gefühl hast, dass deine Sicherheit gefährdet ist, bitte deine Eltern oder einen Erziehungsberechtigten um Rat und Hilfe.*

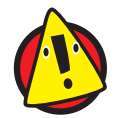

*Gib unter keinen Umständen persönliche Informationen wie deine Handynummer, E-Mail-Adresse oder Wohnadresse an Personen im Internet weiter, ohne deine Eltern oder einen Erziehungsberechtigten um Erlaubnis zu bitten. Und vergiss nicht, dass du andere Personen blockieren kannst, wenn es notwendig sein sollte.*

#### 14 **Kapitel 1 Erste Schritte**

## **Umgang mit der App**

Wenn du noch keine Erfahrungen mit TikTok hast, ist jetzt der Zeitpunkt gekommen, die App herunterzuladen und dich damit vertraut zu machen. Damit werden wir uns jetzt beschäftigen. In den folgenden Abschnitten geht es um Folgendes:

⊕

- **»** die App herunterladen und dein Profil erstellen
- **»** die Datenschutz- und Sicherheitseinstellungen kennenlernen
- **»** grundlegende Vorgänge wie Folgen, Liken, Kommentieren und Teilen

## **TikTok herunterladen**

Suche auf Google Play (Android) oder im Apple App Store (iPhone) nach TikTok und lade die App herunter. Anschließend startest du die App.

## **Dein Profil erstellen**

1 **Wenn du die App öffnest, wirst du gefragt, ob du dich einloggen (falls du schon ein Konto hast) oder registrieren willst. Wähle die Registrierung.**

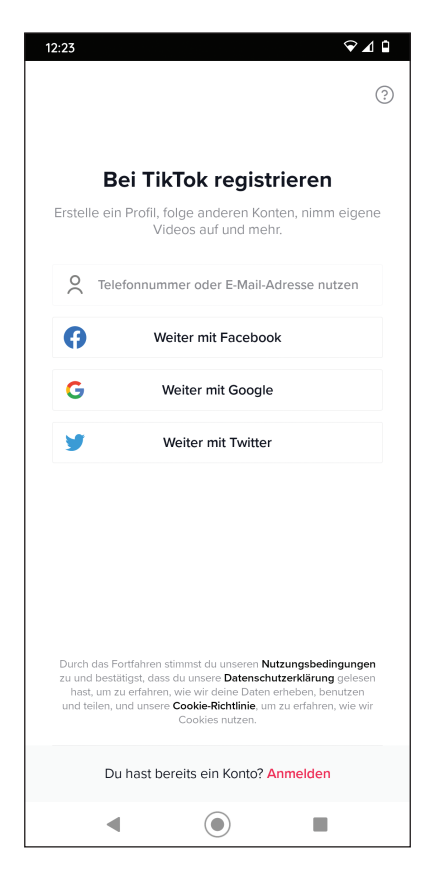

⊕

## 2 **Du kannst unter verschiedenen Registrierungsoptionen wählen – mit deiner Handynummer, deiner E-Mail-Adresse oder einem Facebookoder Google-Konto.**

⊕

Es kann sein, dass du aufgefordert wirst, einen Code einzugeben, um deine Handynummer oder deine E-Mail-Adresse zu bestätigen.

## 3 **Du wirst aufgefordert, dein Geburtsdatum einzugeben und durchläufst ein kurzes Sicherheitsverfahren (meistens muss man ein Puzzleteil an die richtige Stelle in einem Bild ziehen).**

Wenn du noch keine 13 Jahre alt bist, kannst du kein eigenes TikTok-Konto anlegen.

### 4 **Du gibst einen Nutzernamen und ein Passwort ein, falls das für dein gewähltes Login-Verfahren notwendig ist.**

Du kannst deinen Nutzernamen später noch ändern, aber am besten entscheidest du dich jetzt für einen Namen, den du behalten möchtest. Du kannst deinen eigenen Namen verwenden, aber oft ist ein witziger Spitzname die bessere Wahl. Wenn du schon auf anderen sozialen Medien wie Instagram oder Facebook Konten hast, kannst du denselben Nutzernamen wählen, damit andere dich überall leichter finden.

### 5 **Du wirst nach deinen Interessen gefragt, beispielsweise Mode, Fußball oder Motorsport.**

Auf dieser Grundlage kann TikTok dir besser Inhalte anzeigen, für die du dich wahrscheinlich mehr interessierst.

6 **Von allen Bildschirmen der App aus kannst du auf das Profilsymbol in der rechten unteren Ecke tippen. Auf der Profilseite kannst du ein Profilfoto hochladen und dein Profil bearbeiten, etwa indem du deine anderen sozialen Profile hinzufügst, deine Pronomen angibst, eine Biografie erstellst oder eine gemeinnützige Organisation angibst, die du unterstützt.**

Auf deiner Profilseite wird angezeigt, wie viele Personen dir folgen, wie vielen Personen du folgst und wie viele Likes deine Videos bisher erhalten haben.

⊕

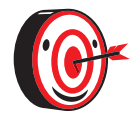

*Als Profilfoto empfehlen wir ein Foto eines Haustiers, deiner Lieblingspflanze, eines Spielzeugs oder eines anderen Gegenstands. Das ist aus Datenschutzgründen besser und ermöglicht dir, deine Art Humor zum Ausdruck zu bringen.*

Wenn du dich bei TikTok registrieren willst, musst du die Anforderungen an das Mindestalter erfüllen. In Deutschland muss man, wie in vielen anderen Ländern auch, mindestens 13 Jahre alt sein, um ein Konto anlegen und die meisten TikTok-Funktionen nutzen zu können. Unterhalb dieses Alters kann man die App zwar herunterladen und installieren, kann dann aber nur Videos anschauen und erstellen, aber nicht veröffentlichen.

♠

## **Begleiteter Modus**

TikTok bietet einen sogenannten Begleiteten Modus an, der es ermöglicht, dass Jugendliche die App von Erwachsenen begleitet kennenlernen und nutzen. Eltern oder Erziehungsberechtigte benötigen ein eigenes TikTok-Konto und können dieses mit dem Konto ihres Kindes verbinden. Das ermöglicht ihnen, Sicherheitseinstellungen mit dem Kind gemeinsam vorzunehmen und das Nutzerverhalten des Kindes im Auge zu behalten und gegebenenfalls mit Rat und Tat zu unterstützen.

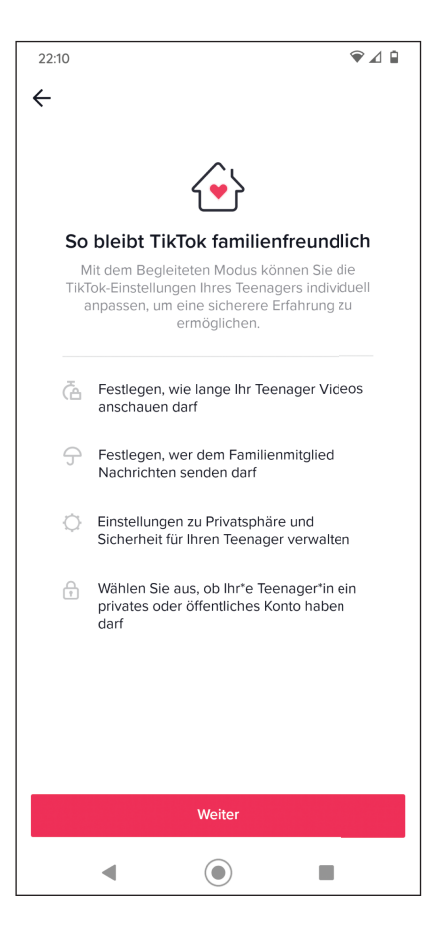

◈

Den Begleiteten Modus findet man unter Einstellungen und Datenschutz. Die Verbindung der beiden Konten erfolgt durch das Scannen eines QR-Codes.

⊕

## **Datenschutz**

Du hast die Möglichkeit, deine Datenschutzeinstellungen in der App anzupassen. Das ist relativ schnell erledigt:

- 1 **Tippe auf das Hamburger-Menü-Symbol (das sind die drei übereinander geschichteten Linien).**
- 2 **Wähle Einstellungen und Datenschutz.**
- 3 **Wähle Datenschutz.**

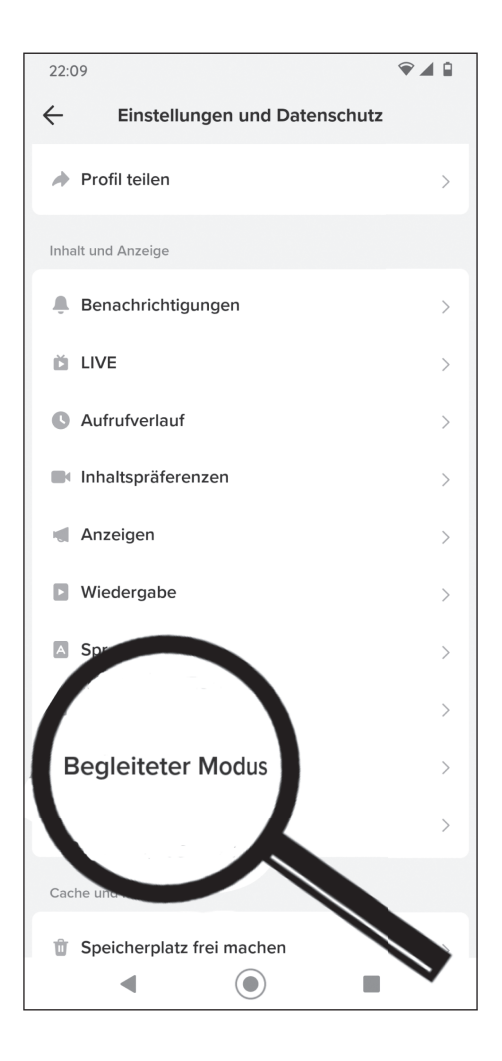

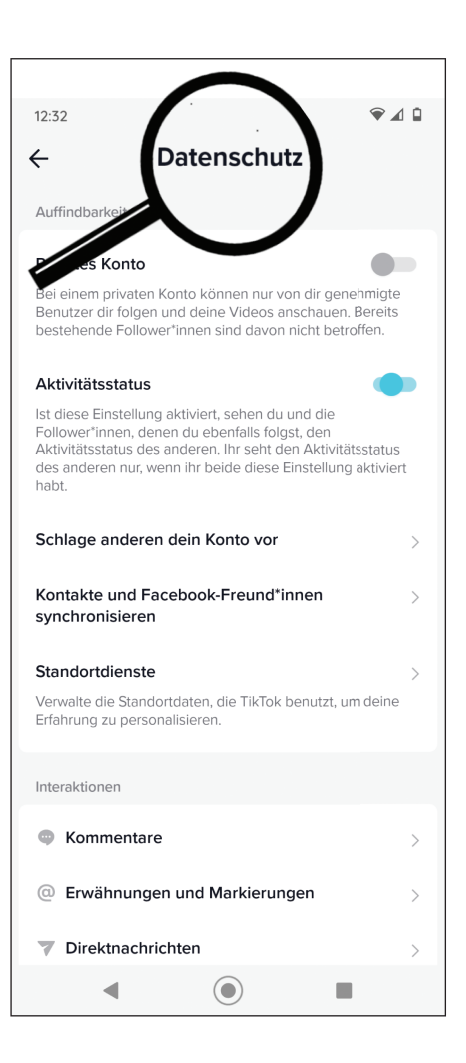

⊕

In diesem Bereich hast du folgende Möglichkeiten:

**» Du kannst dein Konto auf** Privates Konto **stellen.** Mit einem privaten Konto können dir nur Nutzer folgen und deine Videos anschauen, die du freigegeben hast. Wenn du maximale Sicherheit haben willst, solltest du erwägen, dein Konto auf Privat zu stellen.

♠

- **» Stelle deinen** Aktivitätsstatus **ein.** Wenn du diese Funktion einschaltest, können deine Follower deinen Aktivitätsstatus sehen und umgekehrt.
- **» Du kannst die Funktion** Schlage anderen dein Konto vor **ein- oder ausschalten.** TikTok wird dein Konto anderen Personen empfehlen, die dir möglicherweise gerne folgen würden. Du kannst selbst entscheiden, welcher Personenkreis, wenn überhaupt, dabei berücksichtigt werden soll: deine Kontakte, deine Facebook-Freund\*innen, Personen mit gemeinsamen Verbindungen oder Personen, die Links öffnen oder an dich senden.
- **»** Standortdienste **ausschalten.** Laut TikTok wird dein genauer Standort dazu verwendet, die Inhalte und Anzeigen zu verbessern, die dir präsentiert werden. Eigentlich geht es jedoch darum, dir anhand deines Standorts gezieltere Werbung schicken zu können. Du kannst diese Funktion ausschalten, aber TikTok wird trotzdem anhand deines Internetproviders und deiner IP-Adresse (die Adresse deines Geräts im Internet) deinen ungefähren Standort zu ermitteln versuchen.
- **»** Interaktionen **anpassen.** Hier hast du eine Menge Einstellungsmöglichkeiten rund um Kommentare, Erwähnungen und Markierungen, Direktnachrichten, Duette und Stitches, Gesperrte Konten und vieles mehr.

◈

⊕

# **Kurzer Überblick über die Funktionen**

♠

## Wenn du die TikTok-App öffnest, wirst du gleich ein laufendes Video sehen.

Du kannst nach unten scrollen, um deinen Feed zu aktualisieren oder auf den Bildschirm tippen, um das Video anzuhalten, damit du dir die verschiedenen Funktionen genauer anschauen kannst.

- **»** Am oberen Bildschirmrand siehst du zwei Wortgruppen – Folge ich und Für dich. Die Seite Folge ich zeigt Inhalte von Konten, denen du folgst, während du auf der Seite Für dich Inhalte siehst, die dir vom Algorithmus der TikTok-App vorgeschlagen werden. Ein Algorithmus ist ein Computerprogramm, das entscheidet, was dir gezeigt wird. Du kannst zwischen diesen beiden Seiten hinund herwechseln und dir Videos anschauen. In *Kapitel 2: Inspirationen finden* werden wir uns genauer damit beschäftigen.
- **»** Mit der Schaltfläche Home unten links kannst du jederzeit zur Startseite zurückkehren.

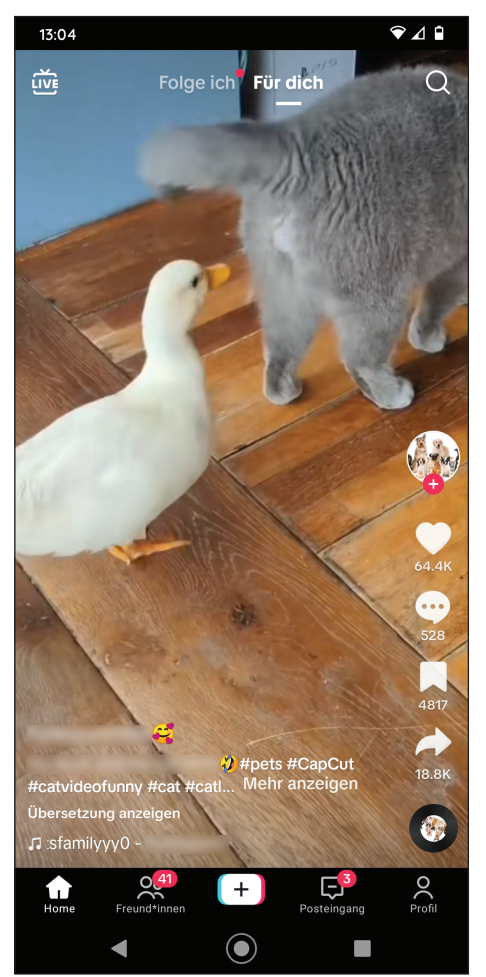

- **»** In der Mitte der Menüleiste am unteren Rand befindet sich eine Schaltfläche mit einem +-Zeichen, auf das du tippen kannst, um deine eigenen TikToks zu erstellen. Mehr darüber wirst du in *Kapitel 4: Ein TikTok erstellen* erfahren.
- **»** Am rechten Bildschirmrand kannst du eine vertikal angeordnete Reihe von Symbolen sehen. Das oberste zeigt das Profilfoto der Person, die das Video, das du gerade auf deinem Bildschirm siehst, hochgeladen hat.

♠

#### 20 **Kapitel 1 Erste Schritte**

## **Folgen**

Wenn du auf das +-Zeichen direkt unterhalb des Profilfotos tippst, folgst du der Person ab sofort. Die Inhalte dieser Person werden auf deiner Seite folge ich erscheinen und sehr wahrscheinlich auf der Seite Für dich. Tippst du auf den oberen Teil des Profilbilds, wirst du auf die Profilseite der Person weitergeleitet, auf der du sehen kannst, wie viele Follower die Person hat, wem sie folgt und wie viele Likes sie insgesamt hat. Außerdem findest du dort Links, über die du der Person Nachrichten auf TikTok und anderen sozialen Medien senden kannst.

⊕

#### **Likes**

◈

Das Herz-Symbol zeigt an, wie viele Nutzer dem angezeigten Video einen Like gegeben haben. Du kannst einem Video nur einmal einen Like geben. Wenn du einmal auf das Herz tippst, gibst du einen Like, tippst du noch einmal darauf, entfernst du den Like. Es gibt keine extra Schaltfläche, mit der man einen Like entfernen kann. Aber wenn du an eine beliebige Stelle auf dem Bildschirm tippst und den Finger auf dem Bildschirm lässt, erscheinen mehrere Optionen, unter anderem Nicht interessiert. Auf diese Weise kannst du TikTok mitteilen, welche Inhalte du nicht magst. Mit den Likes und der Funktion Nicht interessiert kannst du TikTok dazu bringen, dir mehr Inhalte anzubieten, die du magst.

#### **Kommentare**

Das nächste Symbol sieht aus wie eine Sprechblase. Die Zahl darunter gibt an, wie viele Kommentare das angezeigte Video erhalten hat. Du kannst auf das Symbol tippen, um dir anzuschauen, was andere Nutzer dazu gesagt haben, um einen eigenen Kommentar abzugeben oder auf die Kommentare anderer Nutzer zu antworten.

### **Favoriten**

Das Symbol, das wie ein Band aussieht, ist die Favoriten-Schaltfläche, mit der du deine Lieblingsvideos speichern kannst. Deine gespeicherten Favoriten findest du in deinem Profil aufgelistet. Tippe einfach auf das Profilsymbol in der rechten unteren Ecke. Das Herz-Symbol zeigt dir die Videos, denen du ein Like gegeben hast, während das Favoriten-Symbol die Videos zeigt, die du als Favoriten markiert hast.

## **Teilen**

Der nach rechts zeigende Pfeil ermöglicht dir, Videos mit Freunden zu teilen. Wenn du darauf tippst, kannst du wählen, das Video erneut zu veröffentlichen, den Link zu kopieren oder ihn an eine deiner Nachrichten- oder Social-Media-Apps zu senden. Du kannst das Video auch speichern, indem du eine Kopie davon herunterlädst, und andere Aktionen wie Duett oder Stitch einleiten, mit denen wir uns in *Kapitel* 2*: Inspirationen finden* beschäftigen werden.

♠

## **Sounds**

Das unterste Symbol der Reihe sieht aus wie eine Drehscheibe. Wenn du darauf tippst, kannst du sehen, welcher Sound für das betreffende TikTok-Video verwendet wurde. Du kannst diesen Sound zu deinen Soundfavoriten hinzufügen oder ihn sofort aufzeichnen, indem du auf Sound benutzen tippst. Mehr über die Verwendung von Sounds in deinen eigenen TikToks kannst du in *Kapitel 4: Ein TikTok erstellen* erfahren.

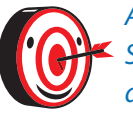

◈

*Apps verändern sich von Zeit zu Zeit und führen neue Funktionen und Symbole ein. Am Grundaufbau ändert sich jedoch meist nichts. Wenn du feststellst, dass die App nicht ganz mit dem übereinstimmt, was du in diesem Buch liest, ist die betreffende Schaltfläche wahrscheinlich einfach an eine andere Stelle umgezogen.*

## **Was du brauchst**

Du brauchst nicht mehr als dein Handy oder Tablet, um TikTok nutzen und TikToks erstellen zu können. Wenn du noch andere Geräte hast, zum Beispiel eine Ringleuchte, ist das prima, aber nicht unbedingt notwendig, um interessante Videos zu drehen.

⊕